# Guía de federats de l' App **FCAgility** Federació Catalana d'Agility

## Contenido

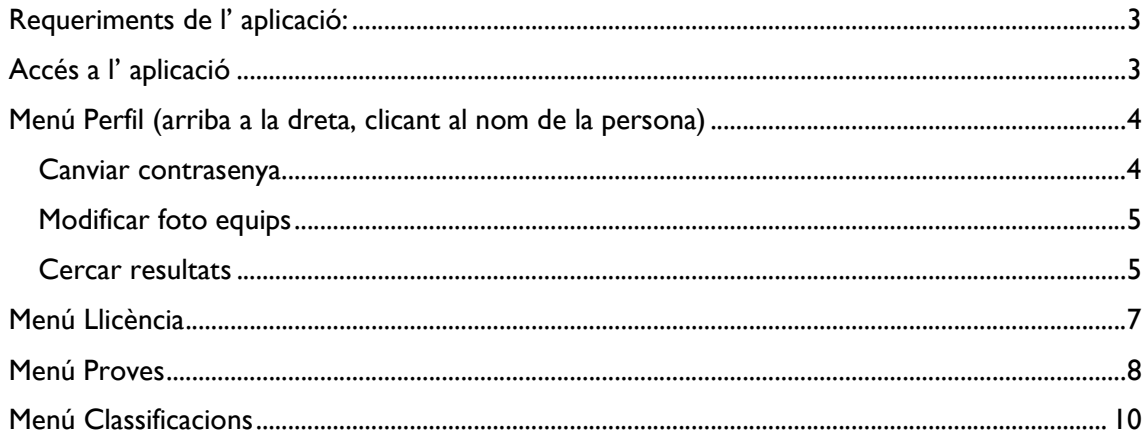

## Requeriments de l' aplicació:

- Connexió a internet
- Sistema d' entrades de dades (Ordinador, tableta, mòbil ...) amb una versió de java disponible (es pot descarregar a https://www.java.com/es/download/). Per a la versió d' escriptori es aconsellable utilitzar l ' explorador google chrome

## Accés a l' aplicació

Per accedir a l'aplicació s' haurà de entrar a un explorador a la direcció https://app.fcagility.cat/ i accedir amb les dades d' accés.

Si no hi heu entrat abans us enviarà directament a la pantalla d' inici com a usuari sense gos, des de aquí podeu fer click a dalt a la dreta però connectar-vos com a federat (Identificar-me)

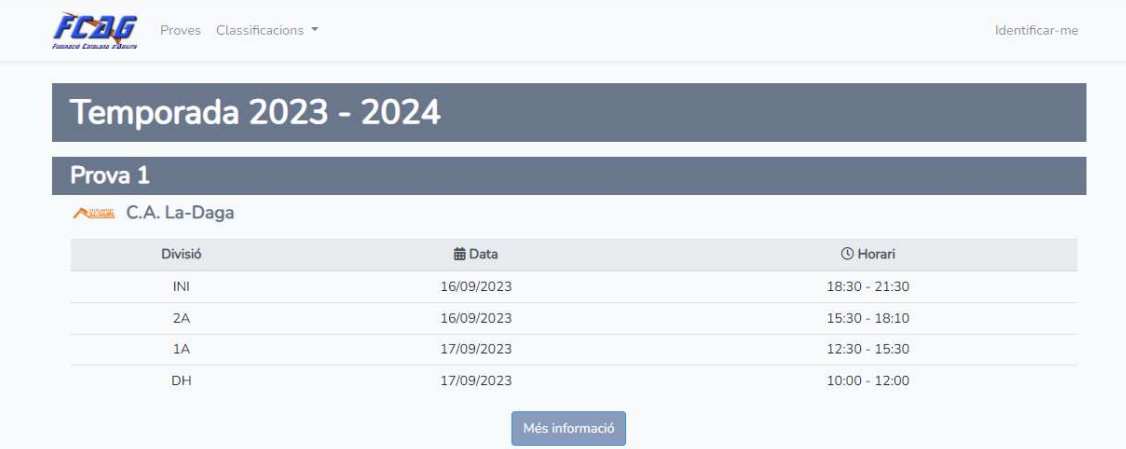

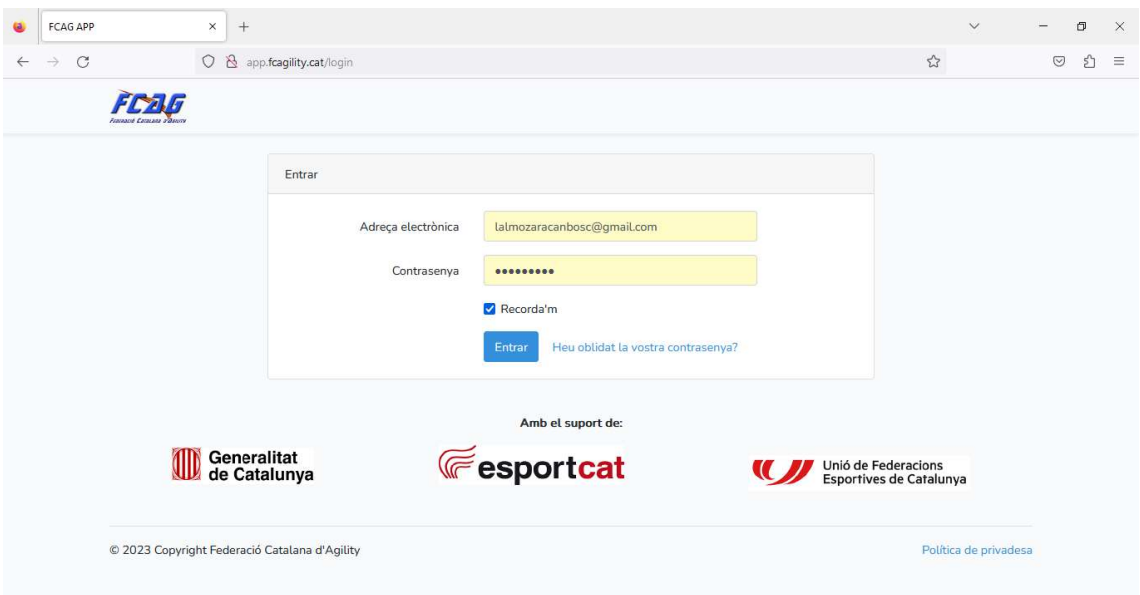

Si es la primera vegada que accedim o em oblidat la contrasenya s´ha de clicar al link 'Heu oblidat la vostra contrasenya?' i seguir les indicacions del correu que us arribarà al email del club

## Menú Perfil (arriba a la dreta, clicant al nom de la persona) Canviar contrasenya

Si voleu canviar la contrasenya es pot fer accedint al link de la pantalla principal tal i com s´ha definit en el pas anterior o be accedir al menú personal, arriba a la dreta, i escollir la opció adient

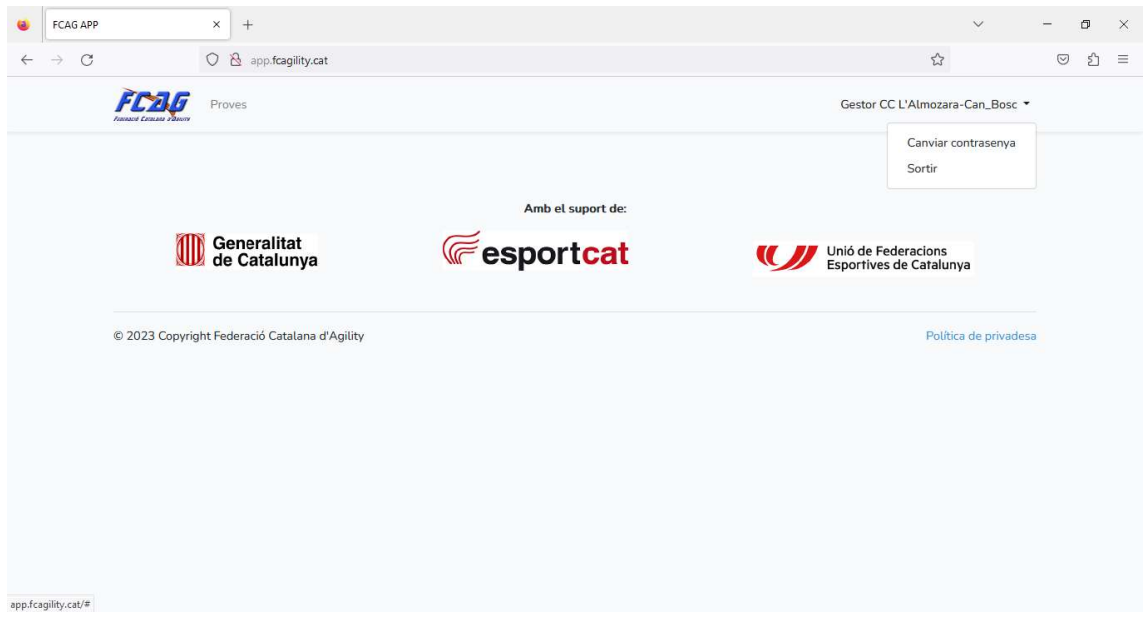

## Modificar foto equips

Es poden modificar les fotos del equips de competició desde el punt de menu, importar una foto desde l' ordinador i clicar el botó Desar

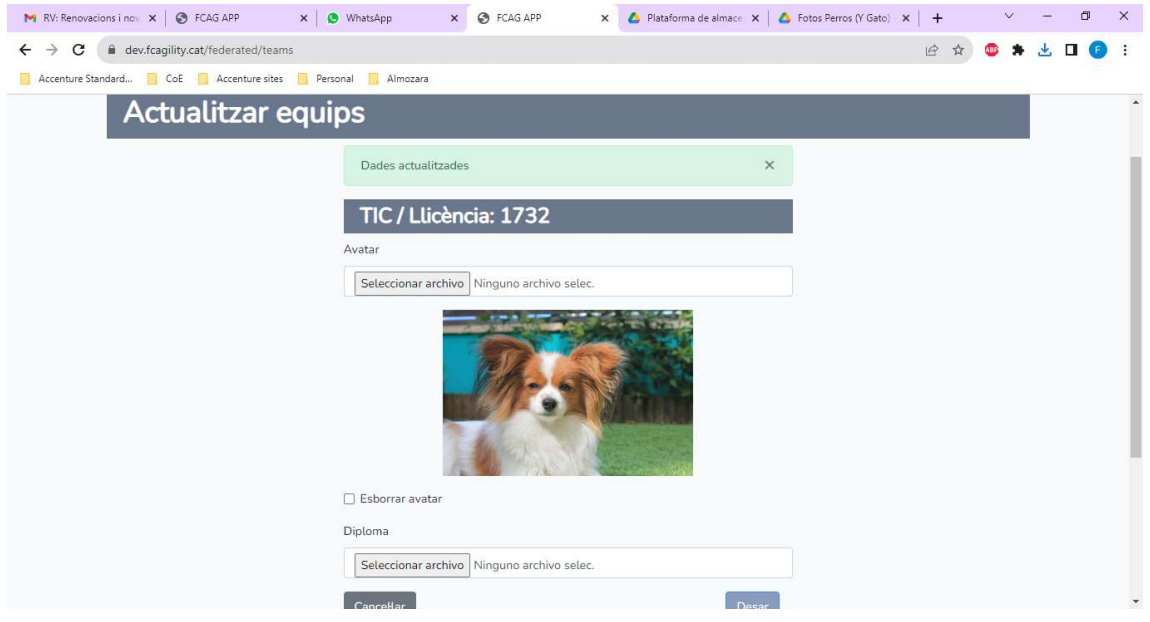

### Cercar resultats

Ja no es veuran els punts d' ascens de divisió a les classificacions, per tal de saber els punts s´haurà de buscar desde aquesta opció de menu, s' ha de escollir:

- Llicència: un dels gossos al nostre nom, també es pot buscar directament per una llicència d' un altre persona indicant el nombre (no val el nom del gos o del guia)
- Divisió: Divisions on volem buscar les pistes, si volem esbrinar els punts per pujar hem d' escollir tan sols la divisió des de la que volem promocionar
- Numero de temporades: els punts per pujarà a primera divisió o divisió d' honor son en un màxim de 2 temporades, per pujar a segona divisió es en qualsevol nombre de temporades
- Penalització màxima: Qualsevol nombre, cal tenir en compte que en aquestes puntuacions no es te en comte la possible penalització per TRS (o sigui que tan sol haurien de ser múltiples de 5 per faltes i refusades)
- Velocitat mínima: aquí es pot discriminar per la velocitat en fer el recorregut, si cliquem a la opció de 'criteris d' ascens' abaix de tot esta la descripció de les velocitats requerides per promocionar de la temporada en curs:

#### Criteris d'ascens

#### Iniciació

- 2 mànegues (A i B) sense penalitzacions en una mateixa prova; o
- 1 mànega tipus A i 1 tipus B sense penalitzacions; més 1 mànega tipus A i 1 tipus B amb un màxim de 5 punts de penalització cadascuna; o
- 3 mânegues tipus A i 3 mânegues tipus B, totes elles amb un mâxim de 5 punts de penalització.

#### Segona divisió

#### Standard:

- 2 manegues de Jumping amb velocitat mínima de 4,20 m/s
- 2 manegues d'agility amb velocitat mínima de 4,00 m/s

#### Mini - Midi:

- 2 manegues de Jumping amb velocitat mínima de 4,00 m/s

- 2 manegues d'agility amb velocitat mínima de 3,80 m/s

#### Primera divisió

#### Standard:

- 2 manegues de Jumping amb velocitat mínima de 4,50 m/s
- 2 manegues d'agility amb velocitat mínima de 4,25 m/s

#### Mini - Midi:

- 2 manegues de Jumping amb velocitat mínima de 4,25 m/s
- 2 manegues d' agility amb velocitat mínima de 4,00 m/s

Una vegada escollit totes les opcions clicar el botó cercar per tal de trobar totes les pistes amb aquestes condicions

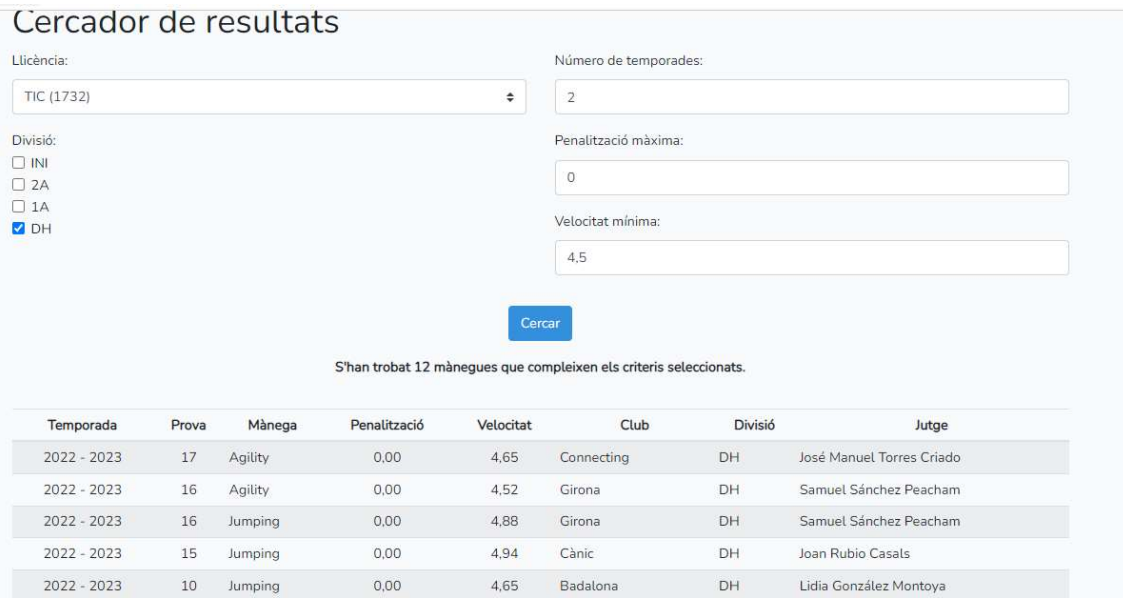

# Menú Llicència

Des de aquesta opció sempre tindrem la llicencia esportiva corresponent a la temporada en curs, aquí sortiran les llicencies de competidor, jutge i técnic

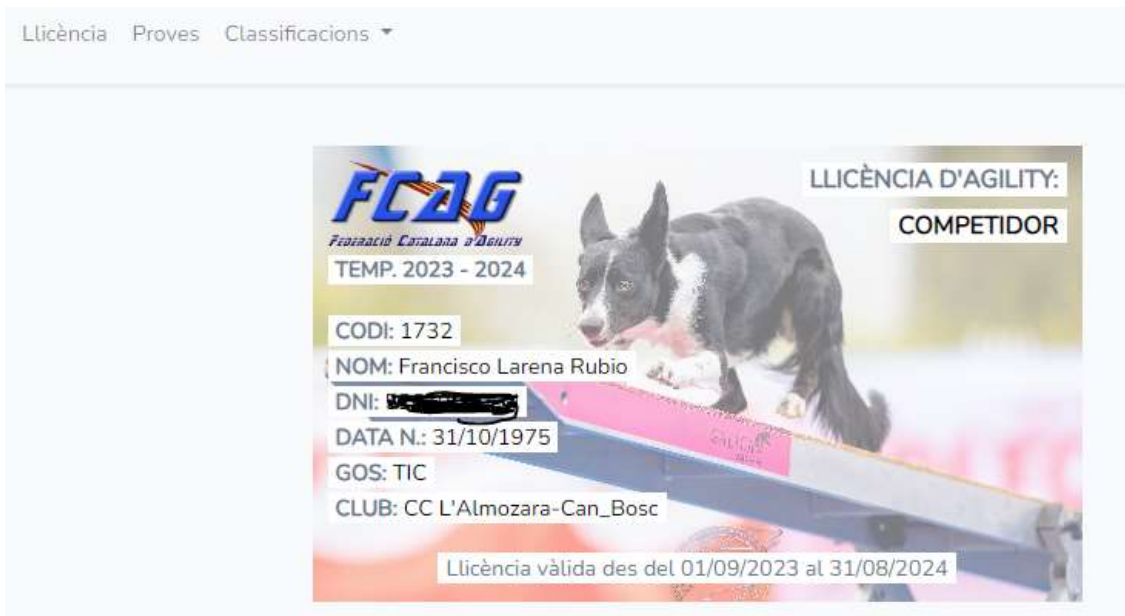

## Menú Proves

Des de aquest menú podrem inscriure'ns a les proves i accedir al 'live' per veure el resultats en directe de la prova en curs.

Escollir la prova que volem i fem clic al botó més informació

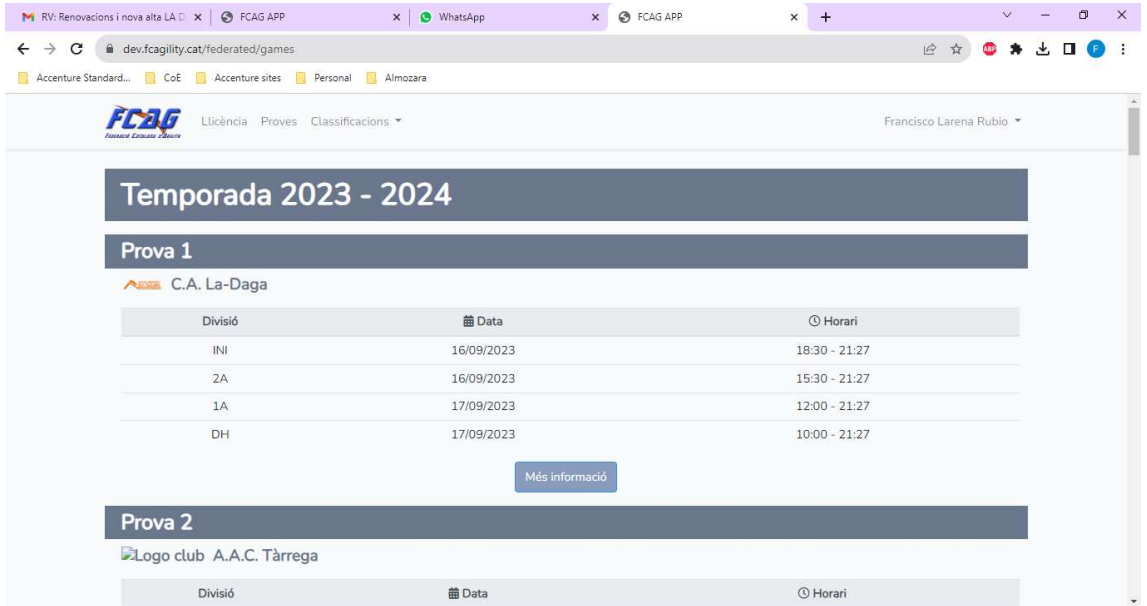

Una vegada dintre de la prova podem obrir el tríptic (si n' hi ha) des de el botó 'obrir tríptic'

Podem també inscriure el/s nostre/s gossos a la prova seleccionant els gossos i clicant al botó 'Actualitza'

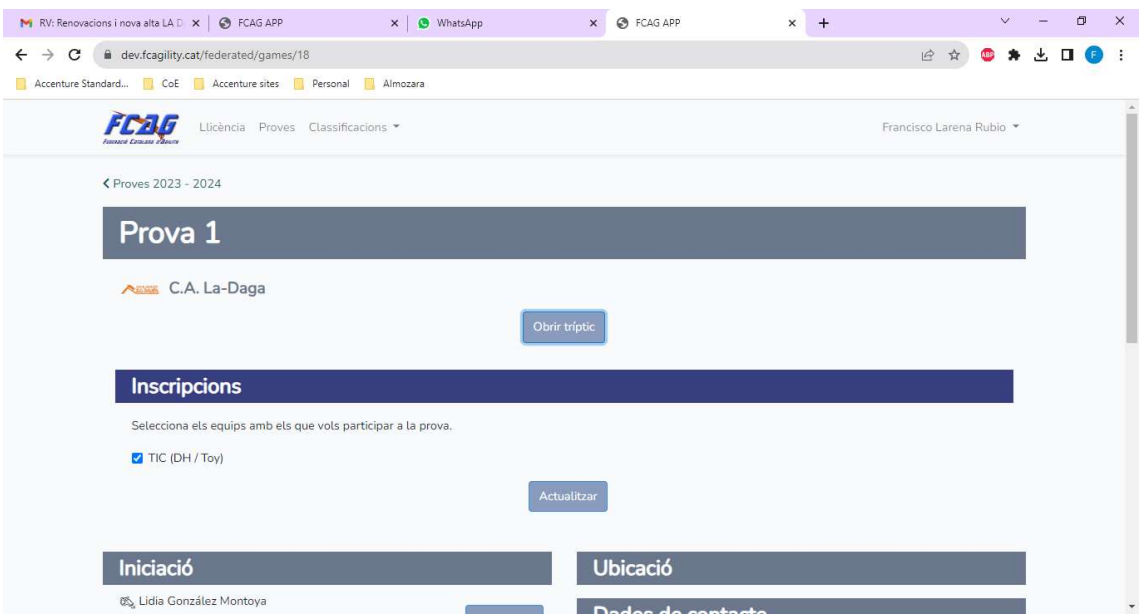

 Mes abaix estarà tota la informació actualitzada del jutges, hora de començament de la prova, ubicació, persona de contacte ..

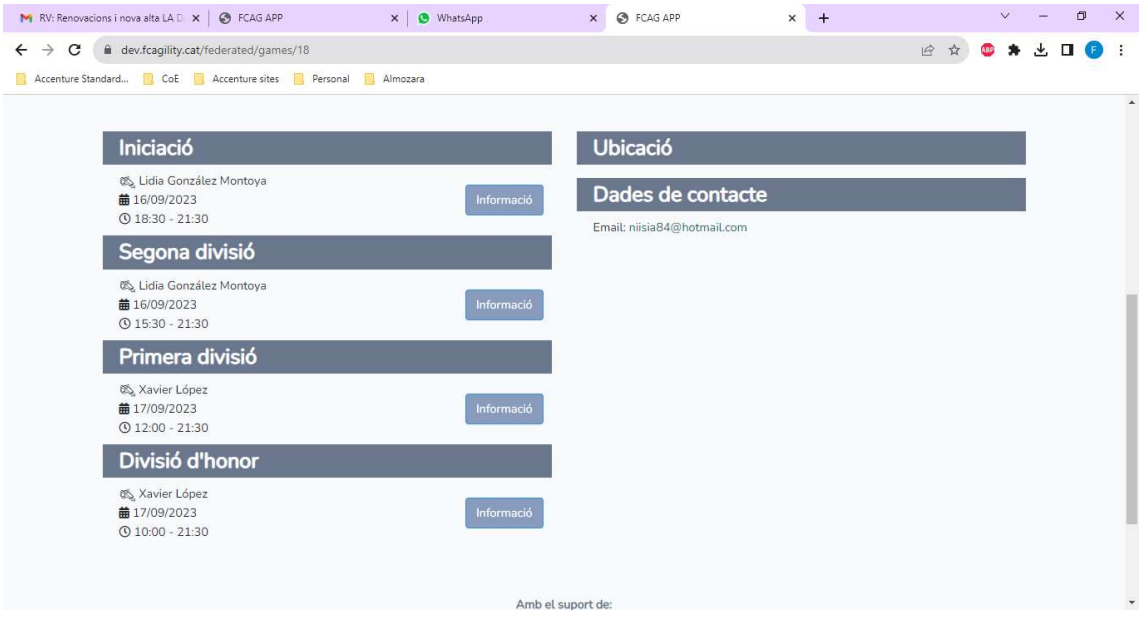

Si volem entrar al live ho farem desde qualsevol dels botons de la divisió que volguem

Al live podrem veure l' ordre de sortida i la classificació en temps real de la màniga que vulguem (jumping, agility ...) així com la classificació final, tant individual com de clubs

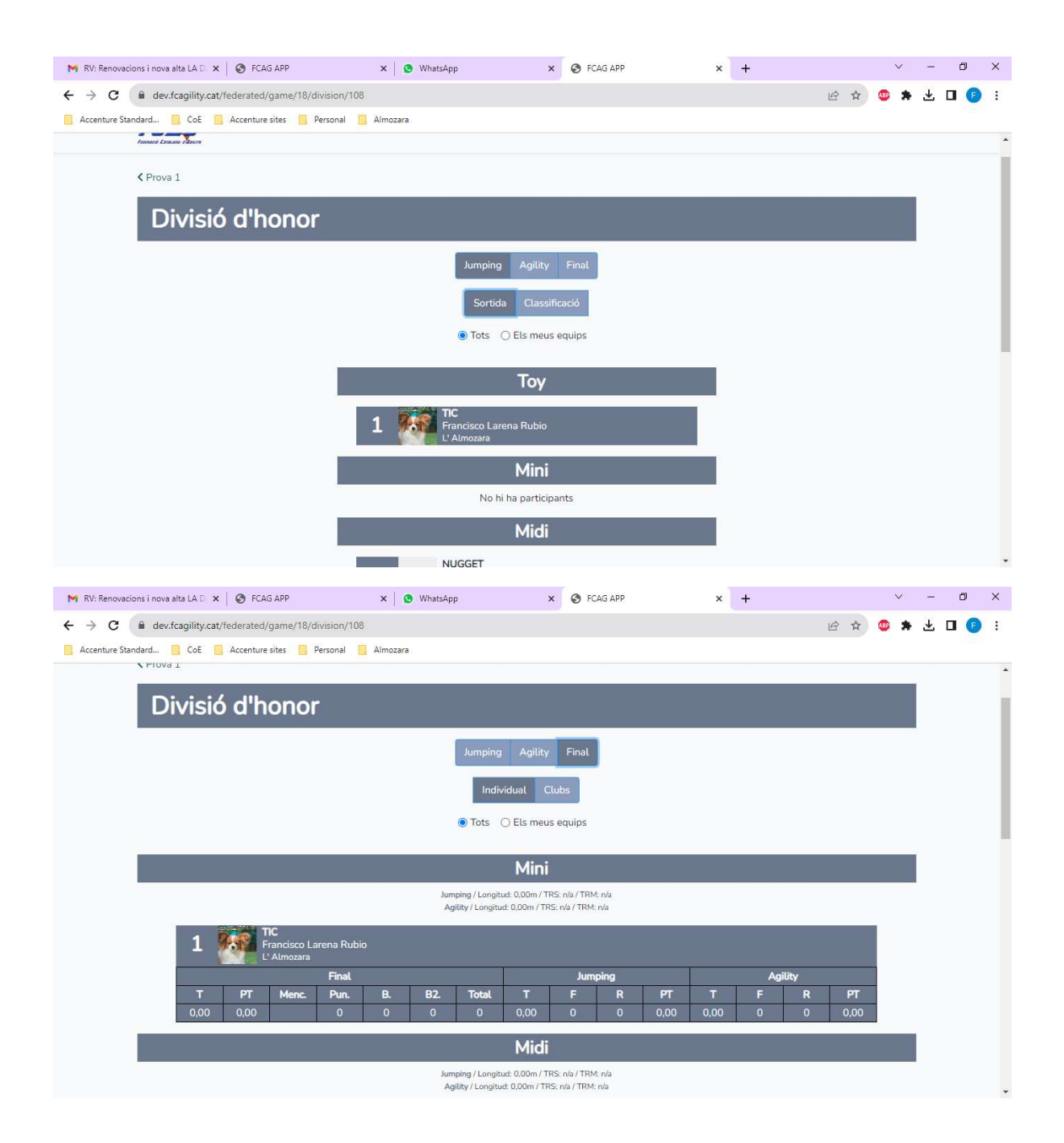

## Menú Classificacions

Des de el menú proves es podran veure la informació de la prova actual però aquesta puntuació no es tindrà en compte fins que s' aprovi pels jutges encarregats de les proves, en aquest moment es podran veure des de el menú 'classificacions'

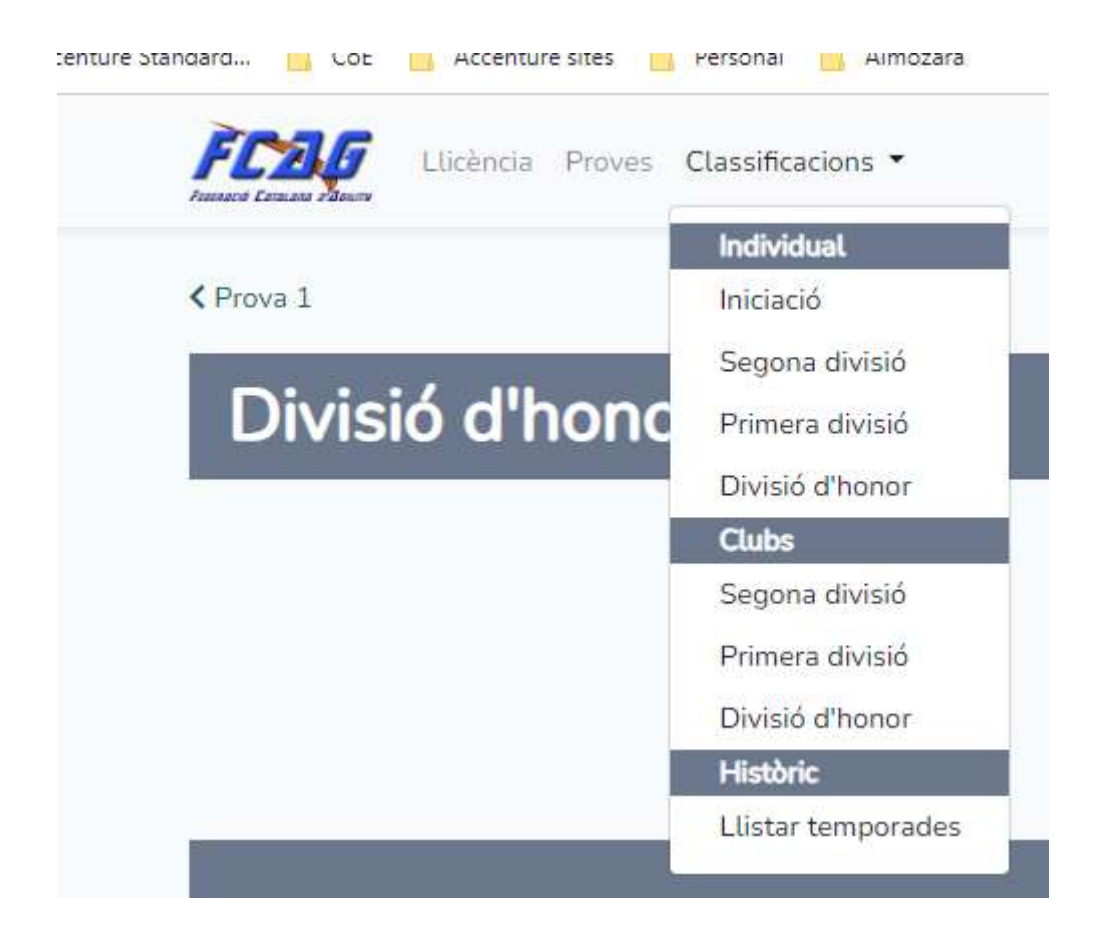

En aquest menu es poden veure les classificacions individuals o d' equips tant d' aquesta temporada com de les anteriors (escollir la opció Llistar temporades per això últim)

En les classificacions es pot veure els punts aconseguits, les proves descartades, la classificació de la copa Catalunya per individual o equips ... Es ressalten dos caselles, les blaves son aquelles puntuacions compensatòries del jutges en cas de que jutgin les proves de la seva divisió de competició i les grises son aquelles que corresponen a una competició en una divisió inferior

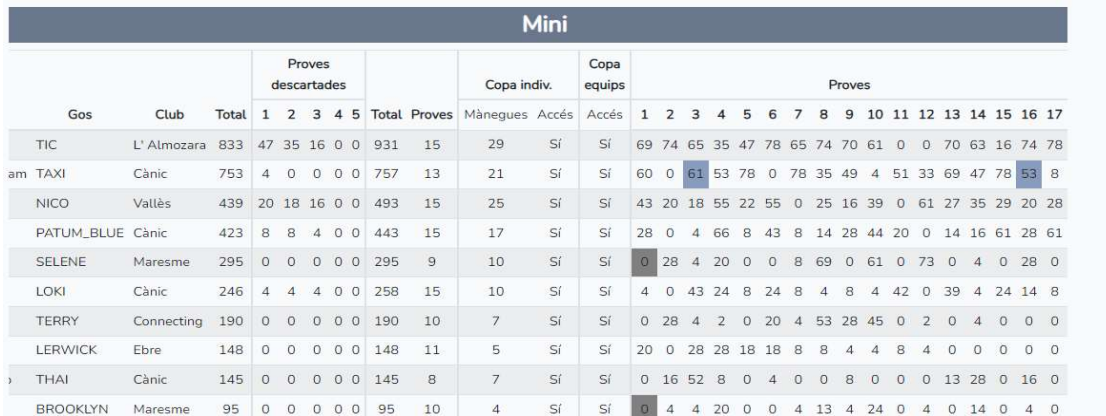